Open het inschrijfformulier in Adobe reader. Klik op invullen en ondertekenen.

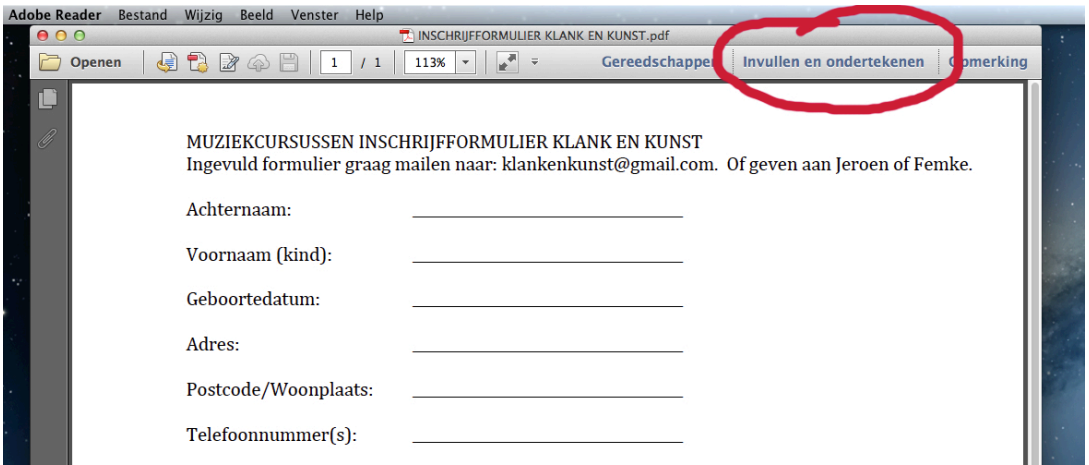

Klik: 'Tekst toevoegen' voor het invullen. Klik op de schrijfbalk waar u wil starten, type uw gegevens. Klik op 'Vinkje toevoegen' als u een keuze wilt maken. Klik op de plek waar u het vinkje wilt plaatsen.

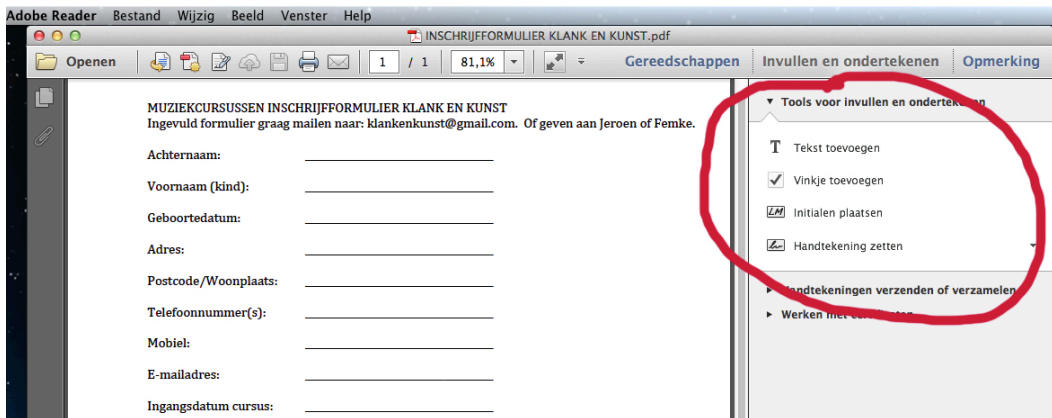

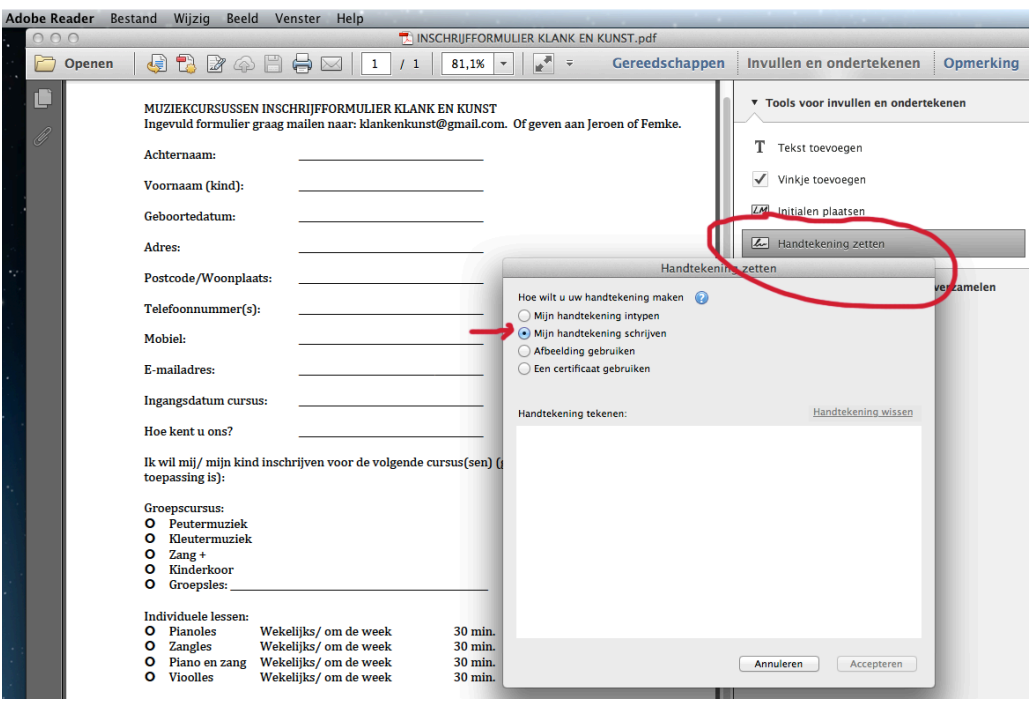

Is het formulier ingevuld, klik dan op 'Handtekening zetten'. Klik mijn hantekening schrijven. Teken uw handtekening. Beweeg met de cursor, u ziet uw hantekening meebewegen. Klik waar u uw handtekening wil zetten. Klaar!!

Toevoegen als bijlage in uw email en verzenden/reply naar klankenkunst@gmail.com